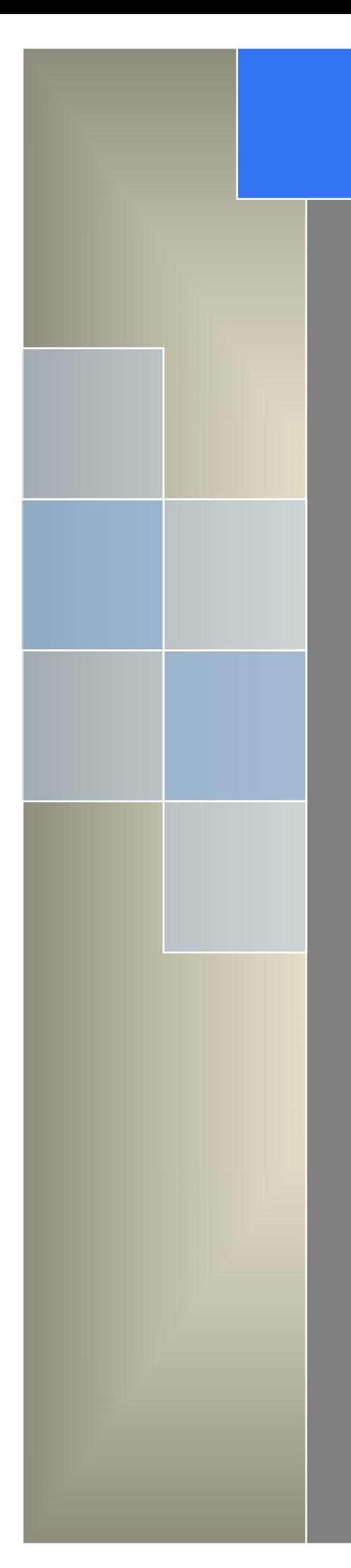

## User Manual

---Apply to D82 Dual-COM 4G/3G IP Modem

V1.2.4 http://www.wlink-tech.com Feb, 2022

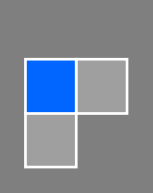

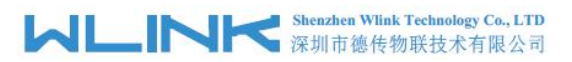

#### **Copyright © Shenzhen WLINK Technology Company Limited 2012** ~ **2022**

Without our written approval, Anyone can't extract, copy whole or part of content of this file and can't spread out in any format.

#### **Caution**

Due to product updates or functional upgrading, we may renew the content of this file, and this file only for reference. All statement, information, suggestion.etc in this file do not compose any form of guarantee and we WLINK reserves the right of final explanation.

## Shenzhen WLINK Technology Company Limited

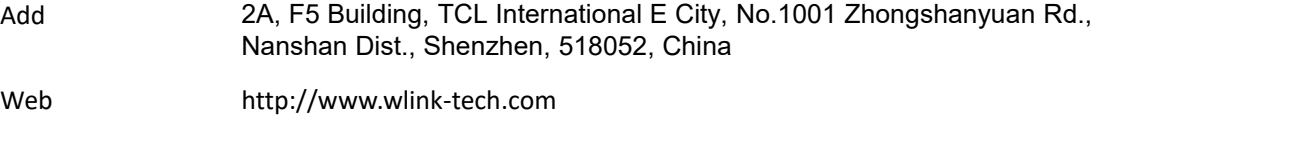

Service Email support@wlink-tech.com

Phone 86-755-86089513

Fax 86-755-26059261

## **Contents**

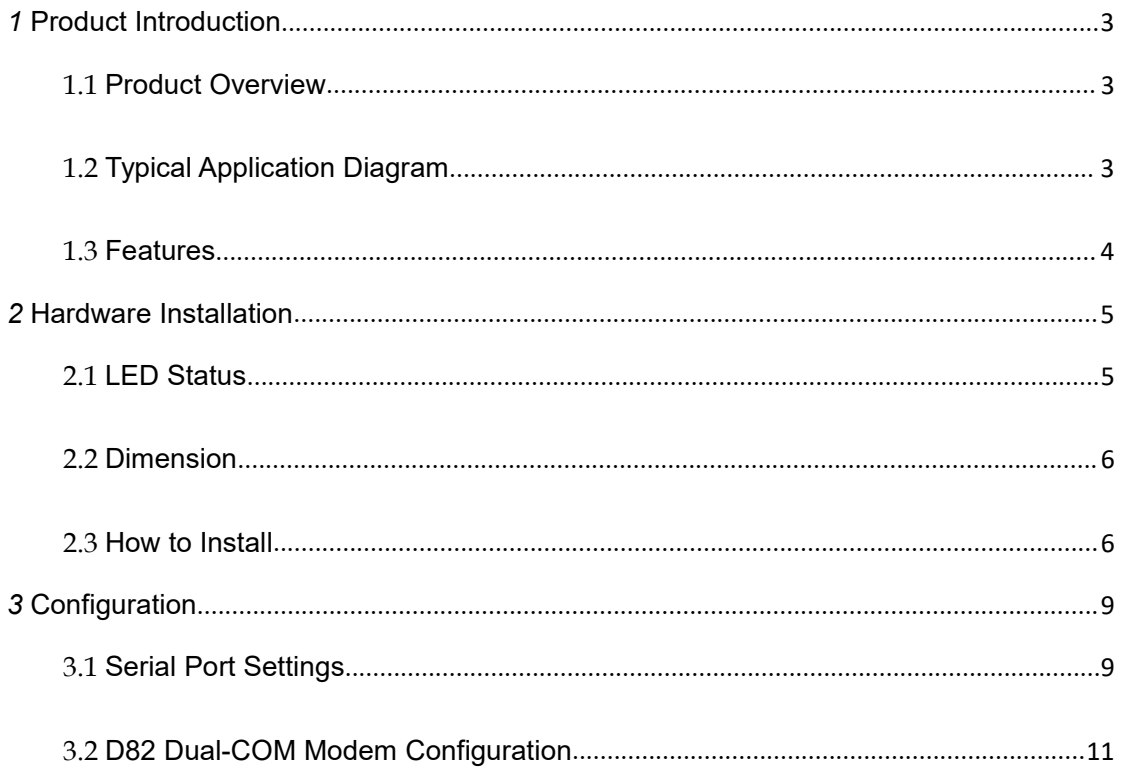

 $\overline{2}$ 

<span id="page-3-0"></span>*1* **Product Introduction**

## <span id="page-3-1"></span>1.1 **Product Overview**

The rugged D82 Dual-COM(Data Terminal Unit) which is a cellular modem have been developed especially for M2M application. It provides one RS232 and one RS-485 interfaces, three DI and one DO ports as default, and equipped with PPP, TCP/IP protocol, it could convert the user data into 4G/3G/2G network and transmits the data to the customer's data service center through complete transparent data channel, allows a simple and rapid integration of cellular network connectivity into M2M application.

With the robust, reliable, long life and compact metal case design, the D82 ideally adapts to onboard standard, easy to deploy and maintenance, it has been widely applied in many fields worldwide, such as power SCADA, oil field, coal mine, weather forecast, environment protection, water conservancy, heating, natural gas, petroleum and so on.

## <span id="page-3-2"></span>1.2 **Typical Application Diagram**

WLINK 4G/3G/2G D82 widely used in AMR, Oil, transportation, power grid, mining and other industries fields.

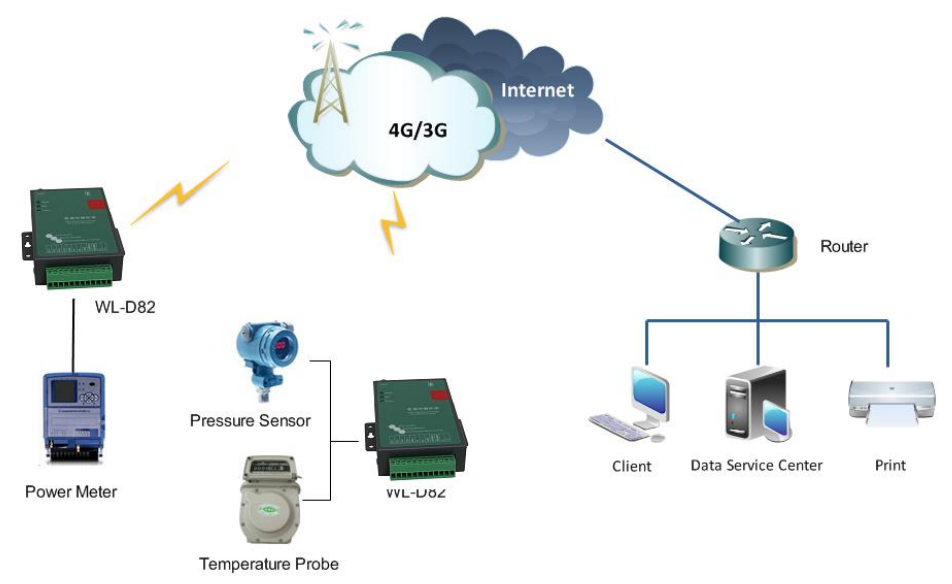

Figure 1-1 Network Topology

## 1.3 **Features**

- <span id="page-4-0"></span>Various cellular module optional, 4G/3G/2G optional
- Optimized EMC design
- Standard PPP, TCP/IP and UDP/IP protocol
- **•** Industrial pluggable terminal block
- Industrial 4G/3G/2G wireless module
- Support One RS232 and one RS485 ports as default
- Support 2 DI and 2 DO ports
- **•** Support APN and VPDN wireless private network
- Support short message service (SMS)
- **•** Support transparent data transmission
- Support data service center with dynamic IP address
- Support LED status indication
- Wide range voltage input
- Smart power management
- External power on/off control
- Reliable, flexible and easy to deploy

# <span id="page-5-0"></span>*2* **Hardware Installation**

This chapter is mainly for installation introduction, there would be some difference between the scheme and real object. But the difference doesn't have any influence to products performance.

## <span id="page-5-1"></span>2.1 **LED Status**

LED indicator Status

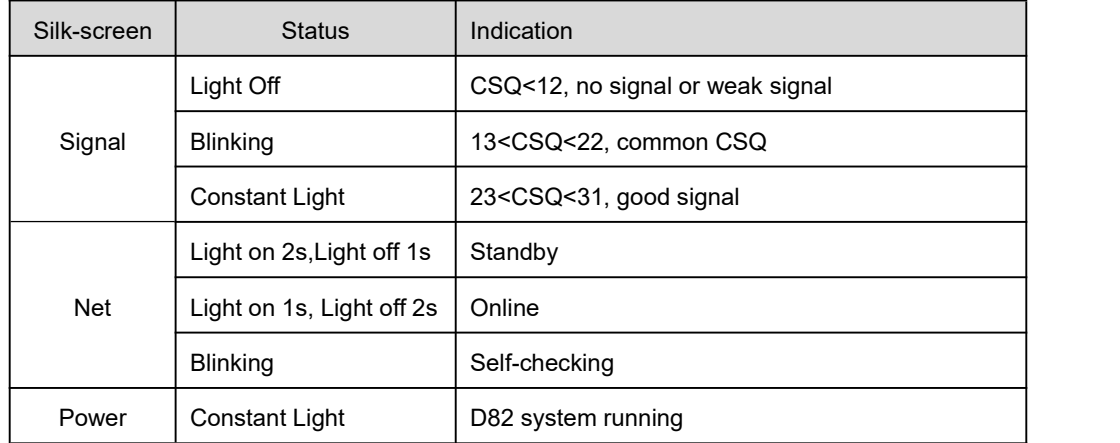

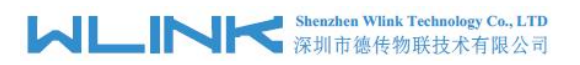

## <span id="page-6-0"></span>2.2 **Dimension**

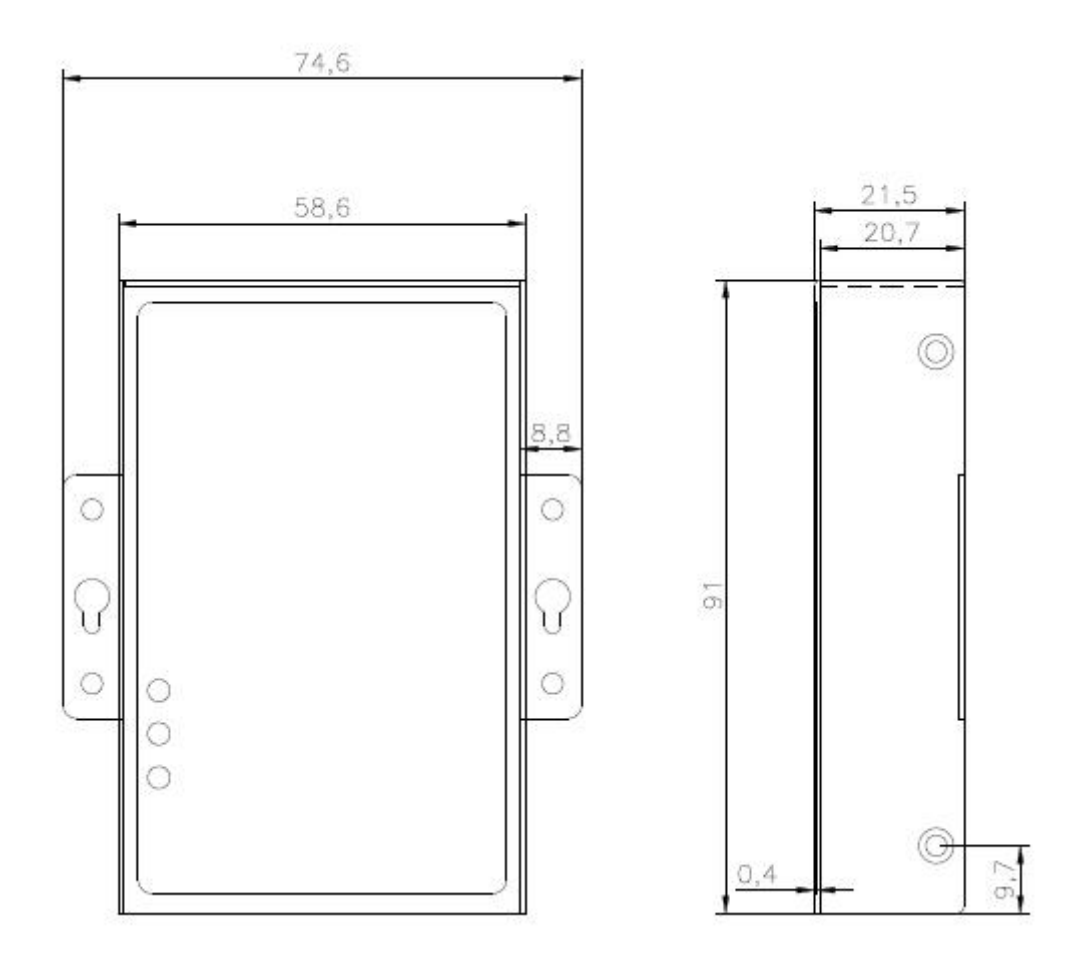

## <span id="page-6-1"></span>2.3 **How to Install**

## **2.3.1 SIM/UIM card installation**

Open SIM shelter by screw-driver, then insert SIM/UIM card.

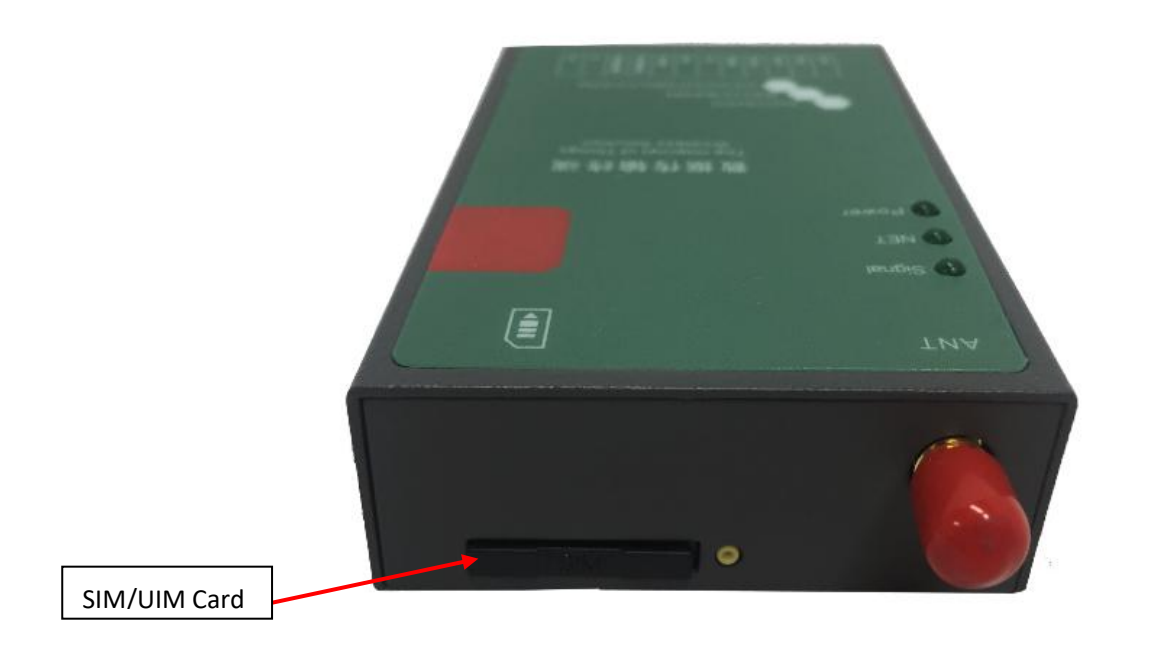

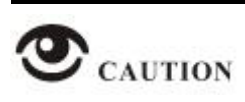

Before connecting, please disconnect any power resource of D82

## **2.3.2 Interface Panel**

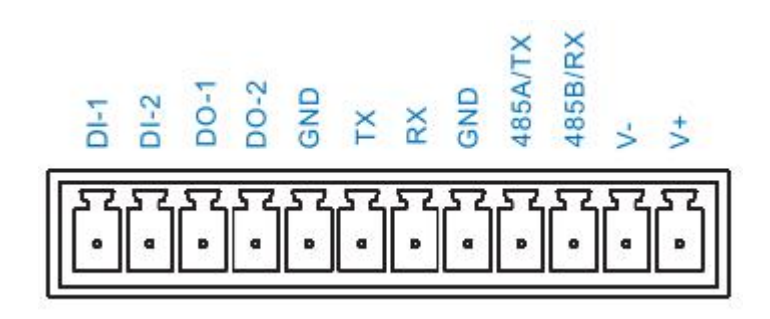

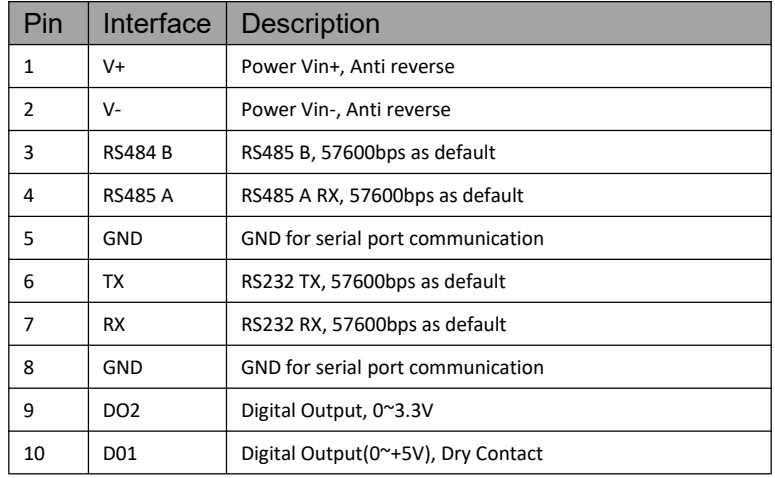

## **MINIK** Shenzhen Wink Technology Co., LTD

D82 Dual-COM Modem User Manual

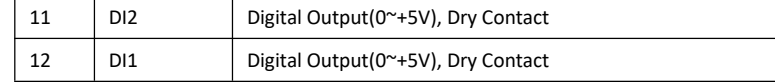

## **2.3.4 Power Supply**

In order to get high reliability, adapt wide voltage input: +7.5V~+32VDC, support hot plug and complex application environment.

## **2.3.5 Review**

After insert the SIM/UIM card, connect serial cable, necessary antenna, then connect power cable.

## $\bigcirc$  CAUTION

Please connect the antenna before connect the power cable, otherwise because of impedance mismatching, the signal maybe poor.

Notice:

- 
- Step 1 Check antenna connection.<br>Step 2 Check SIM/UIM card, configure SIM/UIM card is available.
- Step 3 Power on D82.

<span id="page-9-0"></span>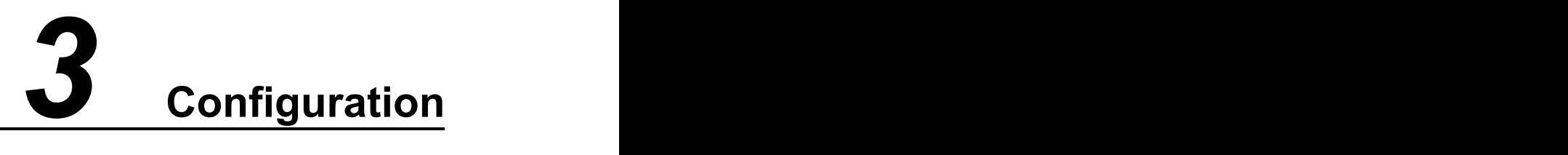

## <span id="page-9-1"></span>3.1 **Serial Port Settings**

Run D82 Dual-COM Conf Tool and select serial port, then setup serial port parameters in the bottom of Config Tool as below.

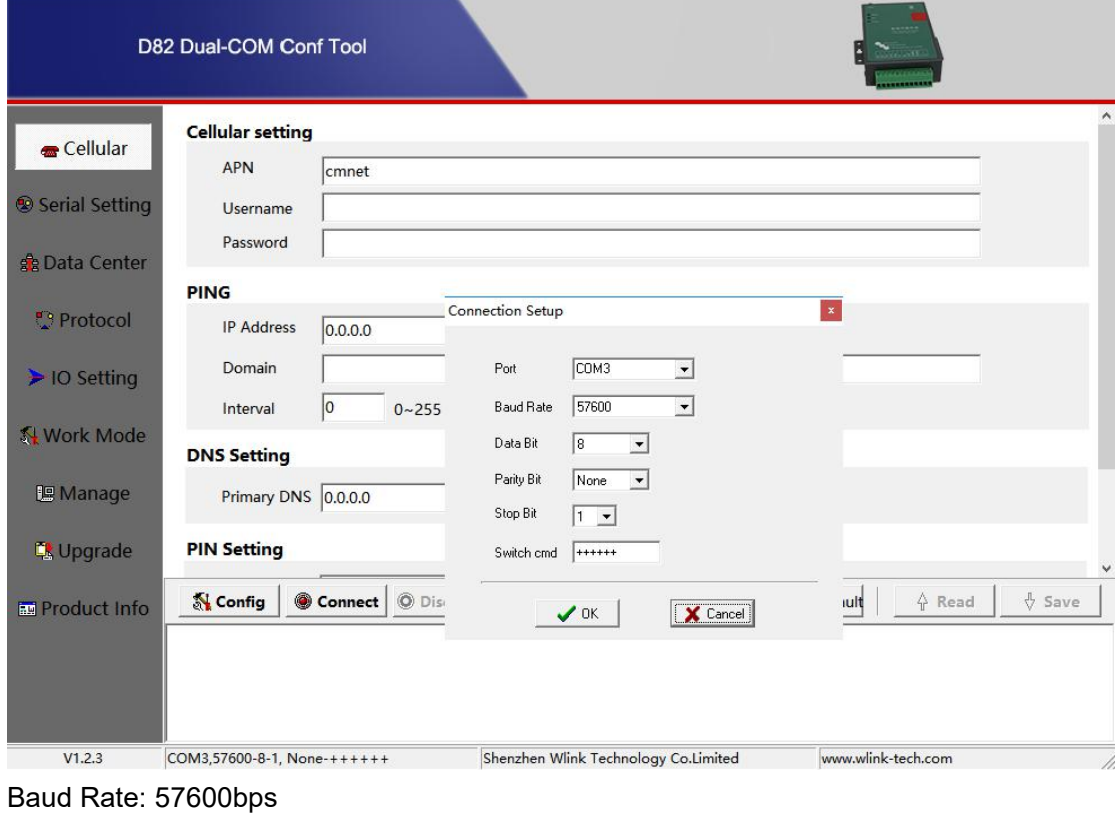

Run Config Tool, click Config button to setup serial port parameters as below.

Data Bit: 8bit Parity: None Stop Bit: 1bit

## $\sqrt{}$ **NOTE**

Click Connect button, modem will be connected to the tool and enter configuration mode. If the connection is successful, it will display Connected dialog box as below.

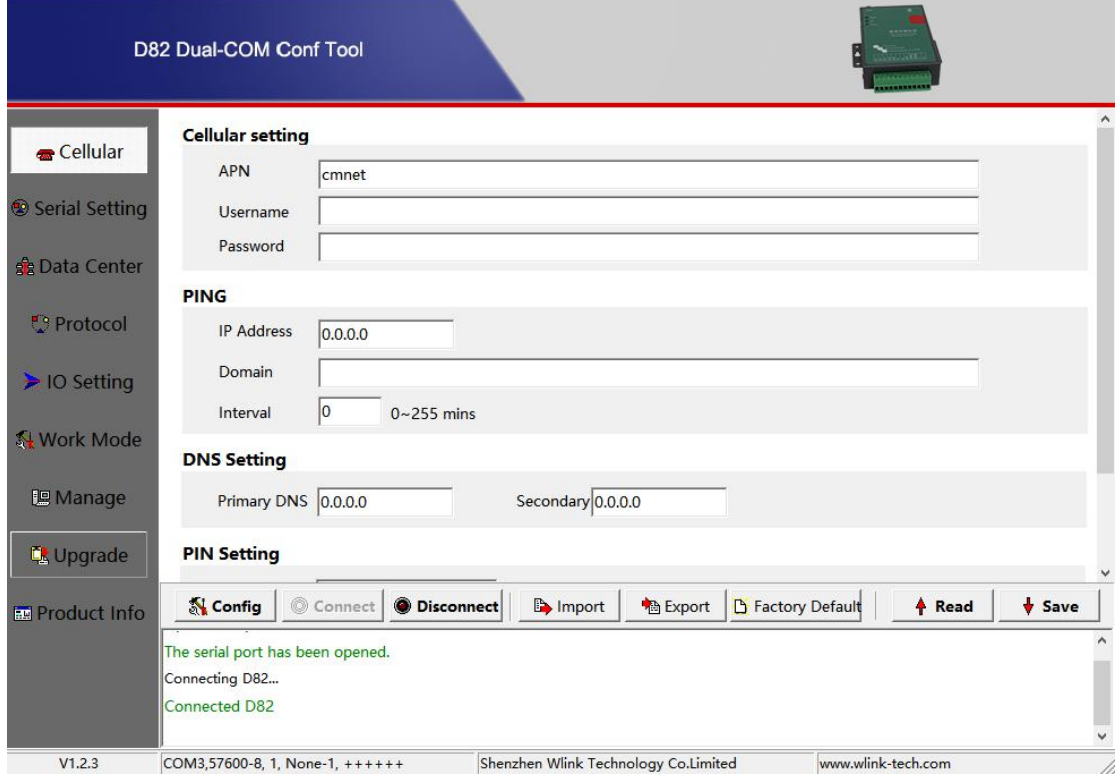

【Config】Tool Serial port configuration.

【Connect】Connect D82.

【Disconnect】Close serial port to leave configuration mode.

【Import】Import configuration file into Config tool.

【Export】Export current settings to file. It's convenient for butch setup.

【Factory Default】Setup D82 to default settings.

【Read】Inquiry current D82 setting.

【Save】Save settings to D82.

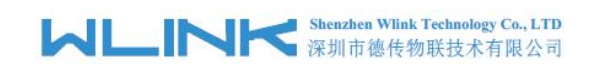

## <span id="page-11-0"></span>3.2 **D82 Dual-COM Modem Configuration**

## 3.2.1 **Cellular Settings**

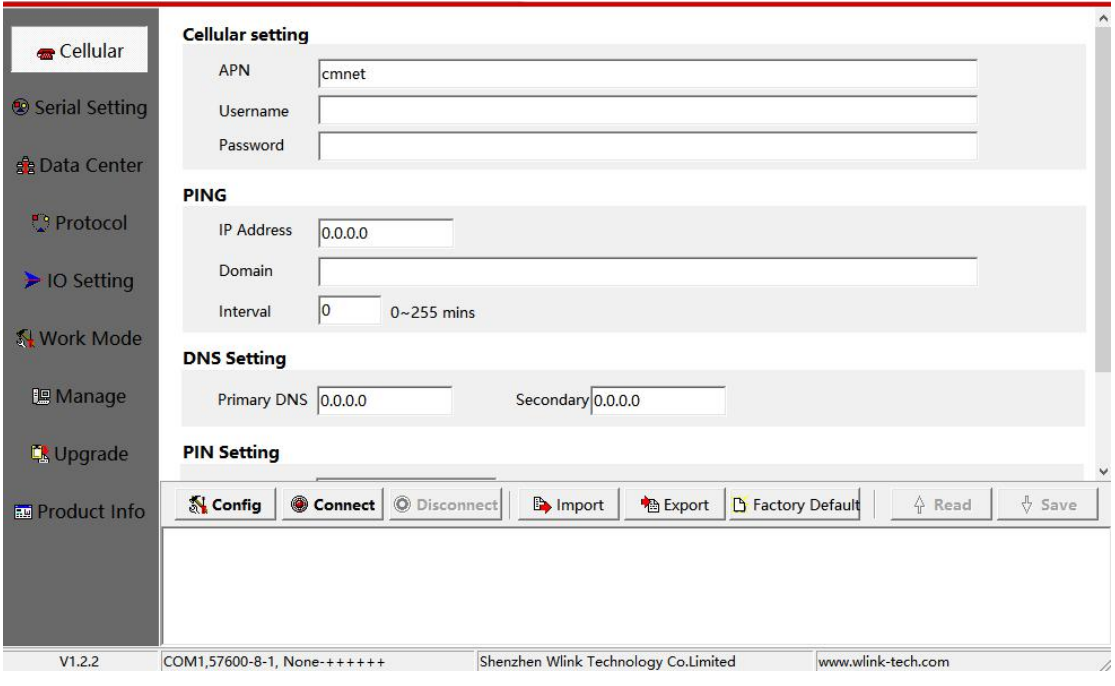

#### Cellular settings instruction

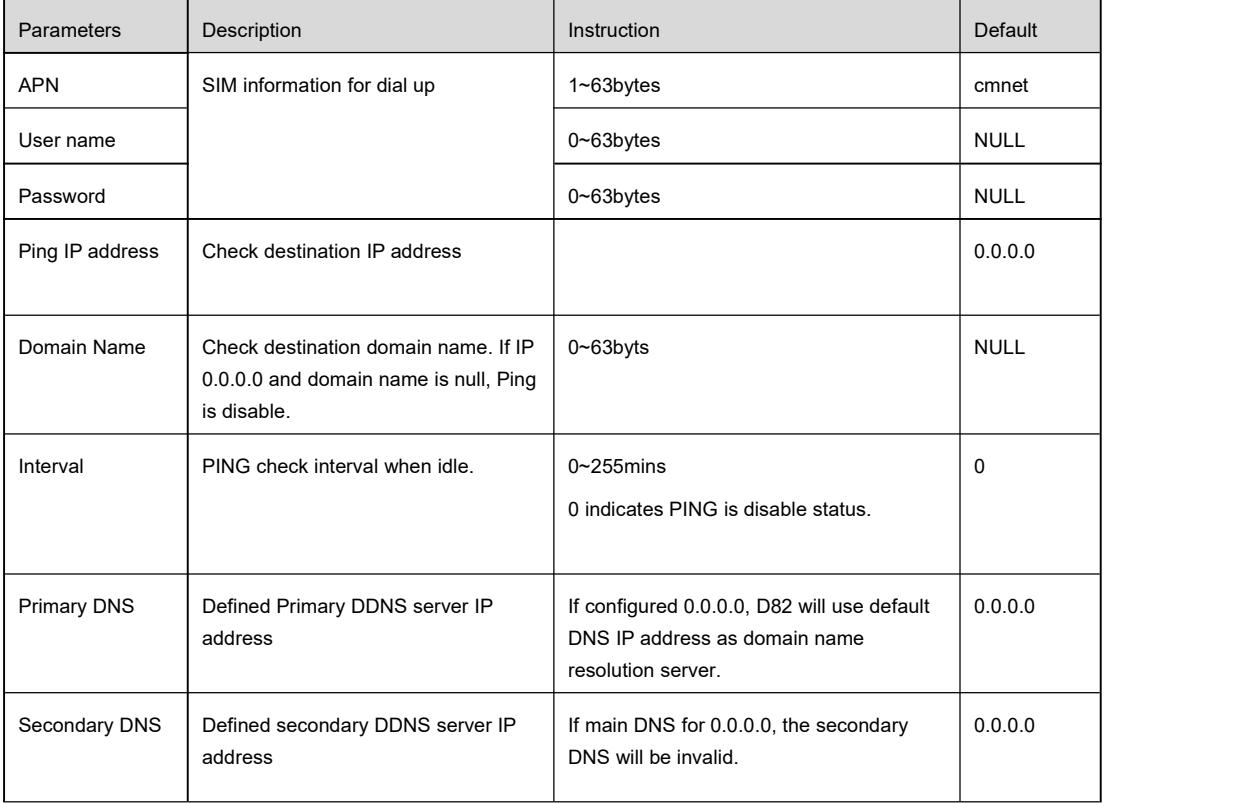

## **MLINK** Shenzhen Wink Technology Co., LTD

D82 Dual-COM Modem User Manual

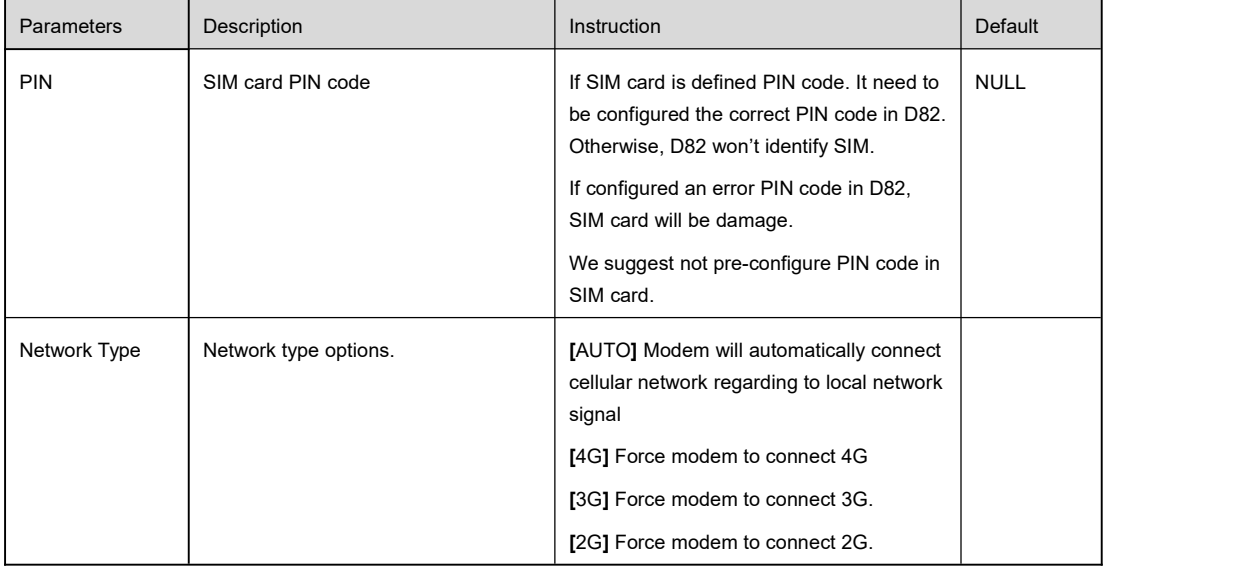

## 3.2.2 **Serial Settings**

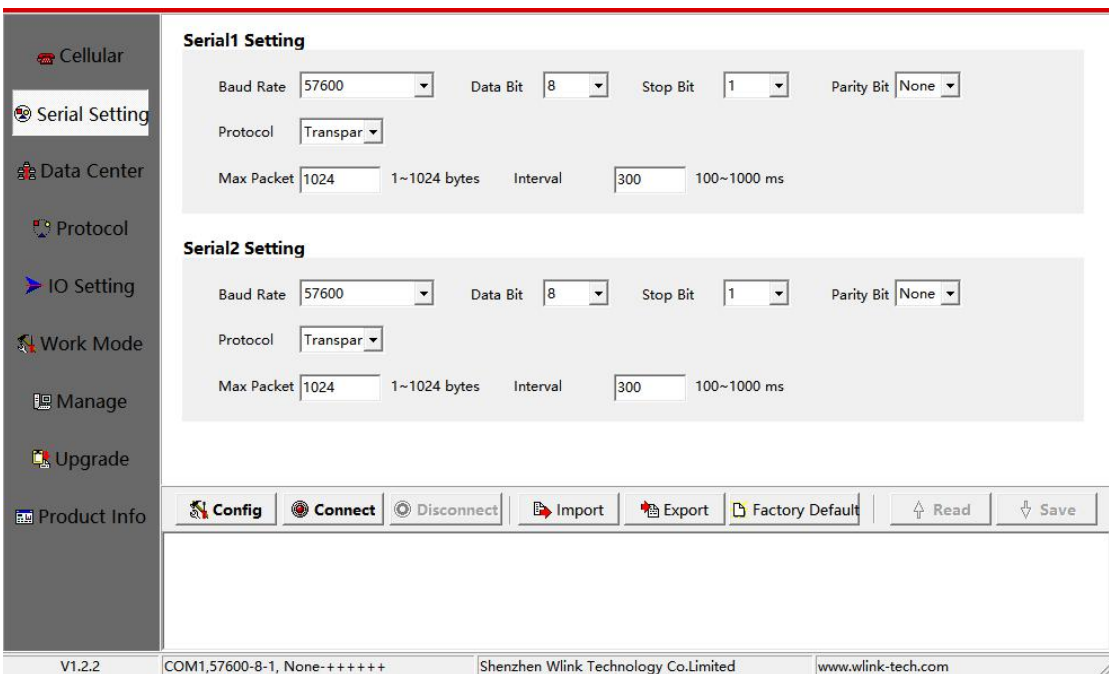

#### COM1 settings instruction.

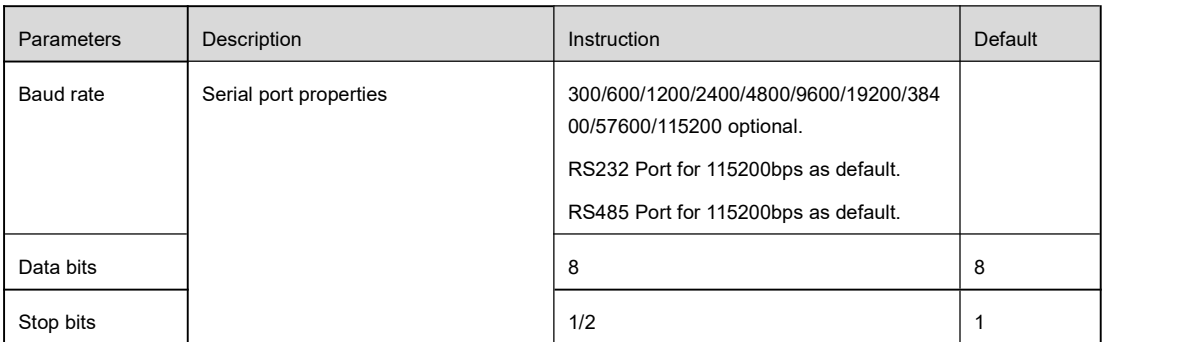

## **MLINK** Shenzhen Wink Technology Co., LTD

#### D82 Dual-COM Modem User Manual

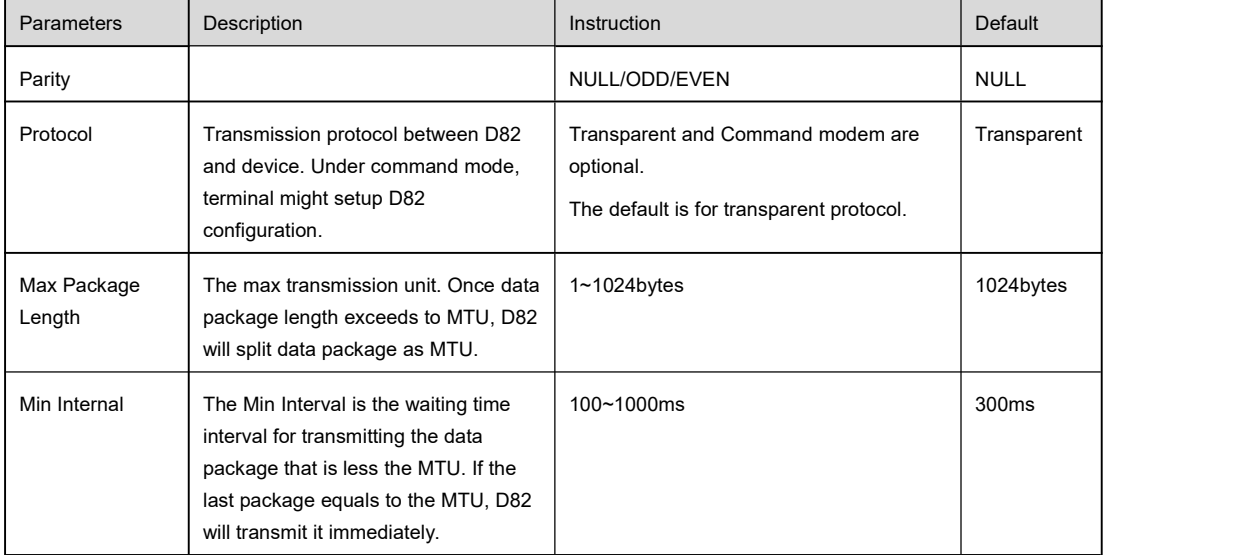

## 3.2.3 **Data Center Settings**

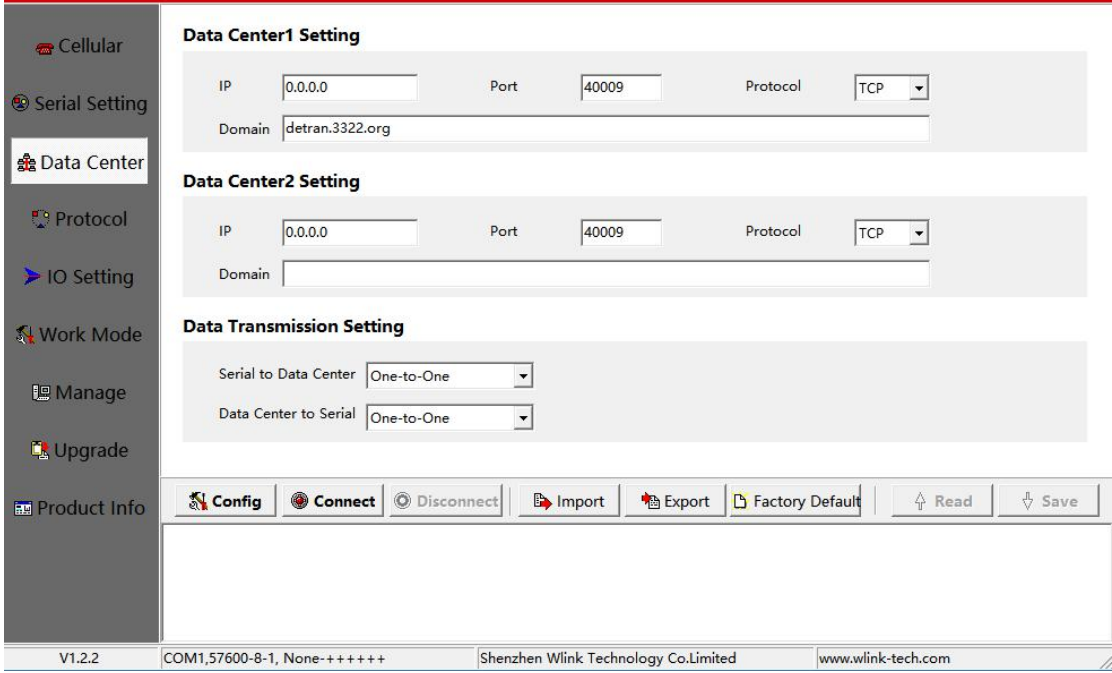

#### COM2 settings instruction.

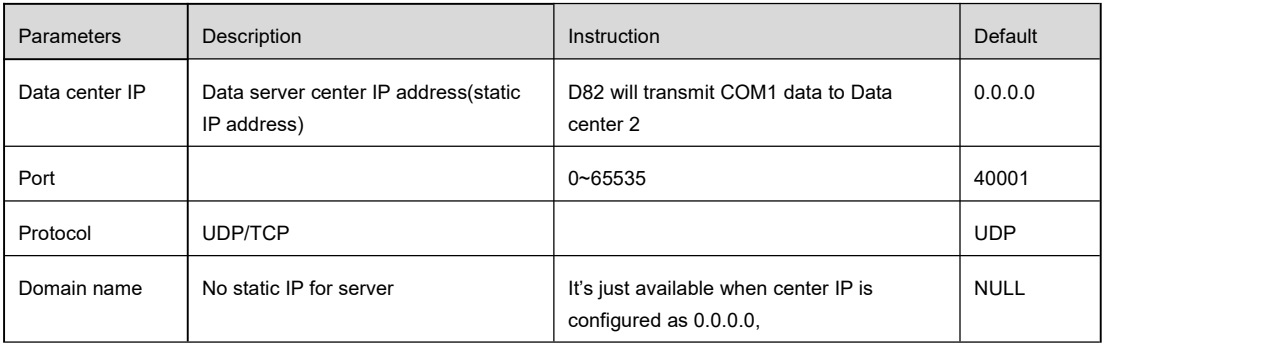

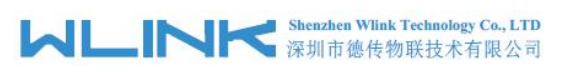

D82 Dual-COM Modem User Manual

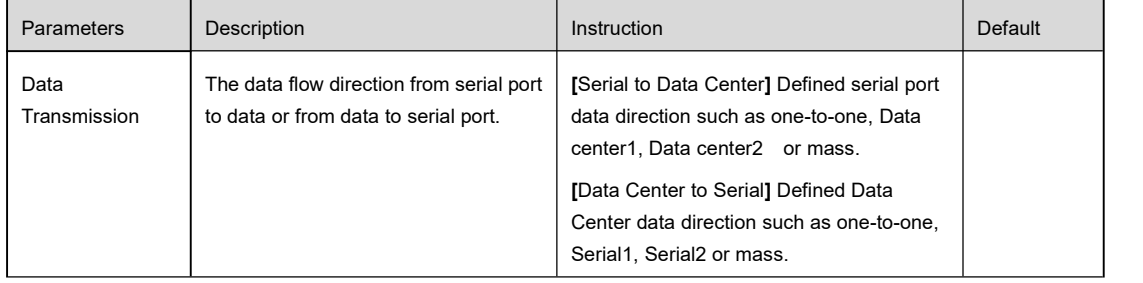

## 3.2.4 **Protocol settings**

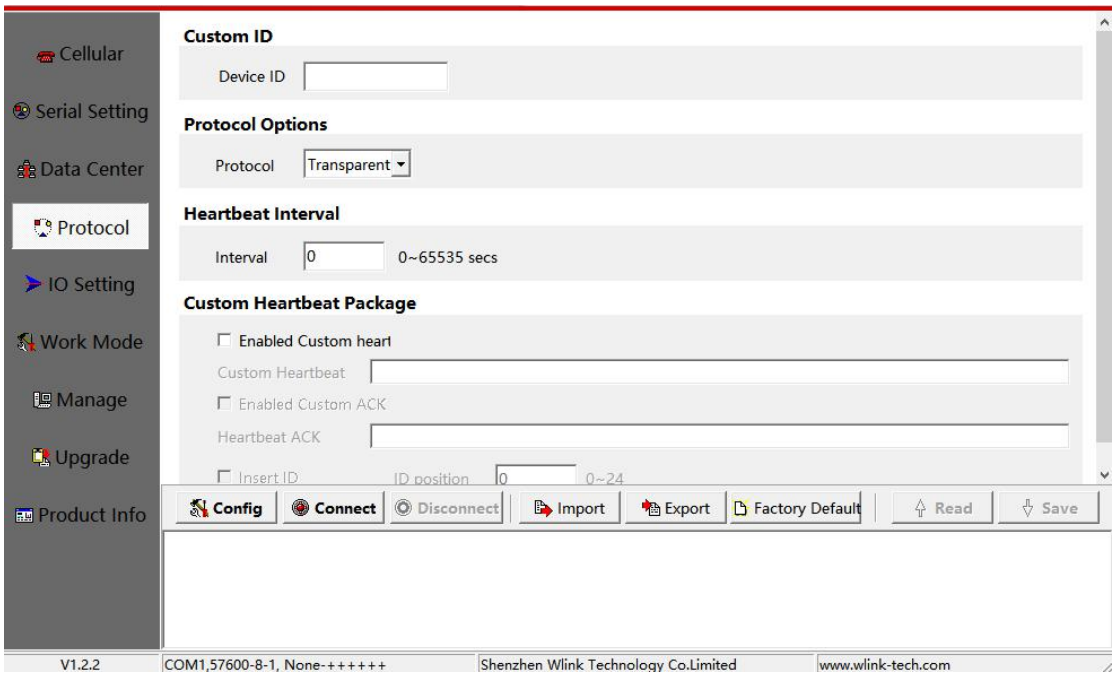

## Communication Protocol settings instruction

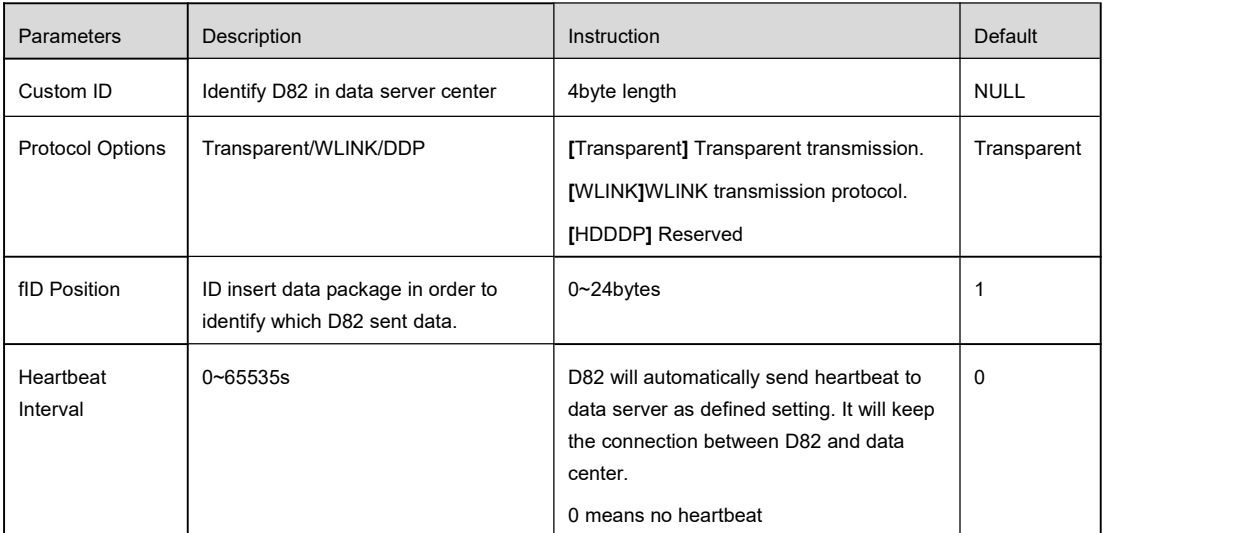

## **MAN Shenzhen Wink Technology Co., LTD**<br>深圳市德传物联技术有限公司

#### D82 Dual-COM Modem User Manual

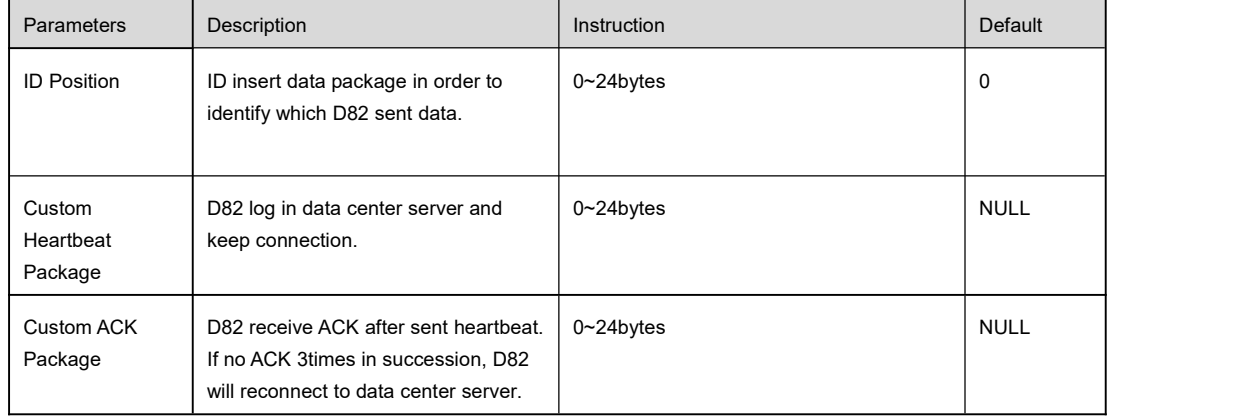

## 3.2.5 **IO Settings**

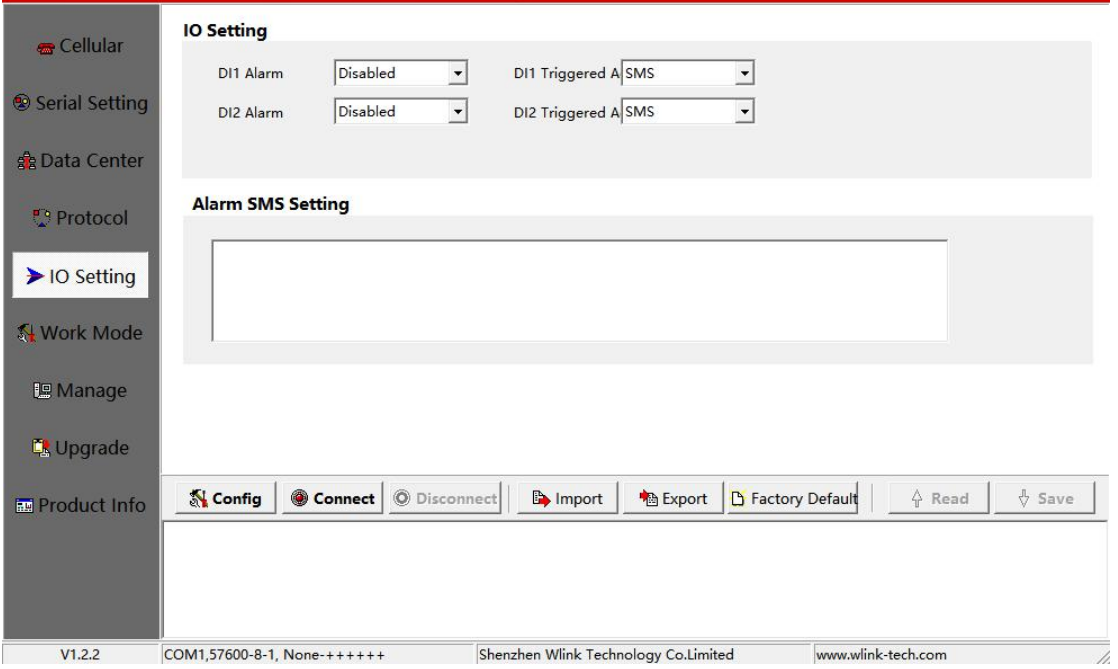

## IO Control settings instruction

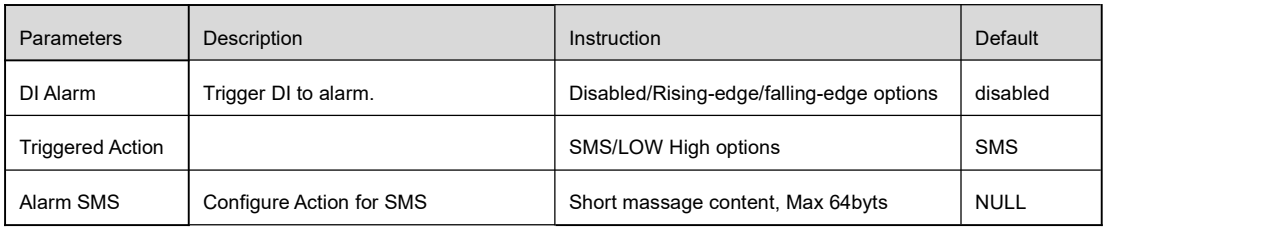

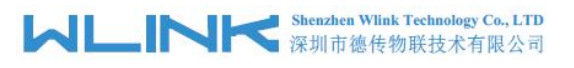

## 3.2.6 **Work Mode Setting**

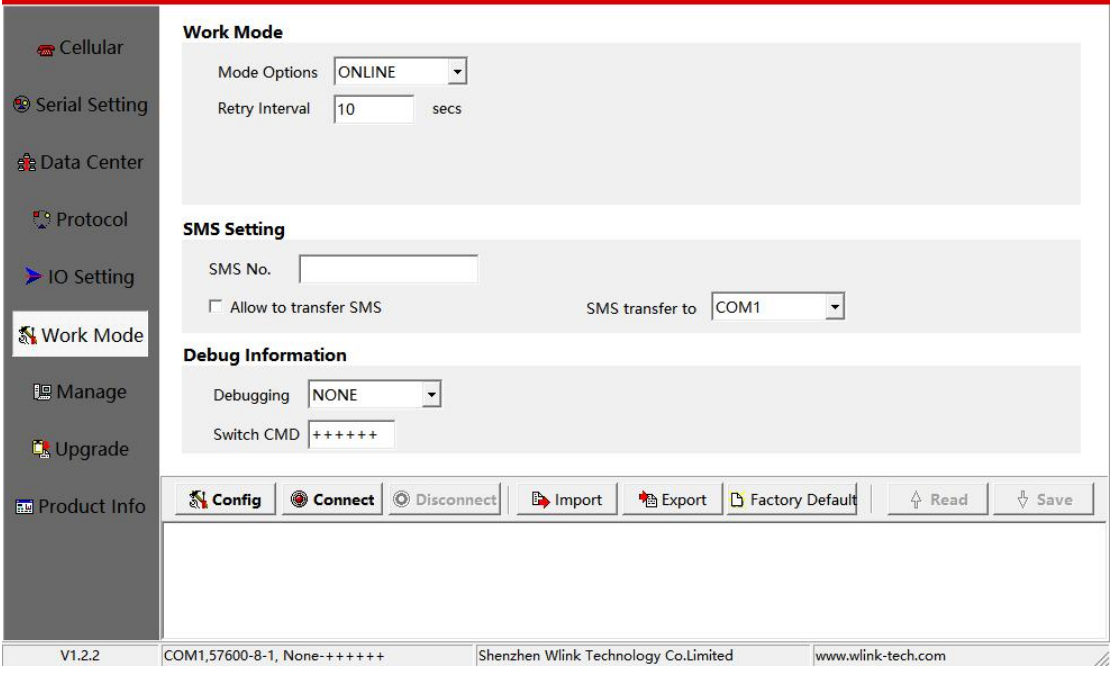

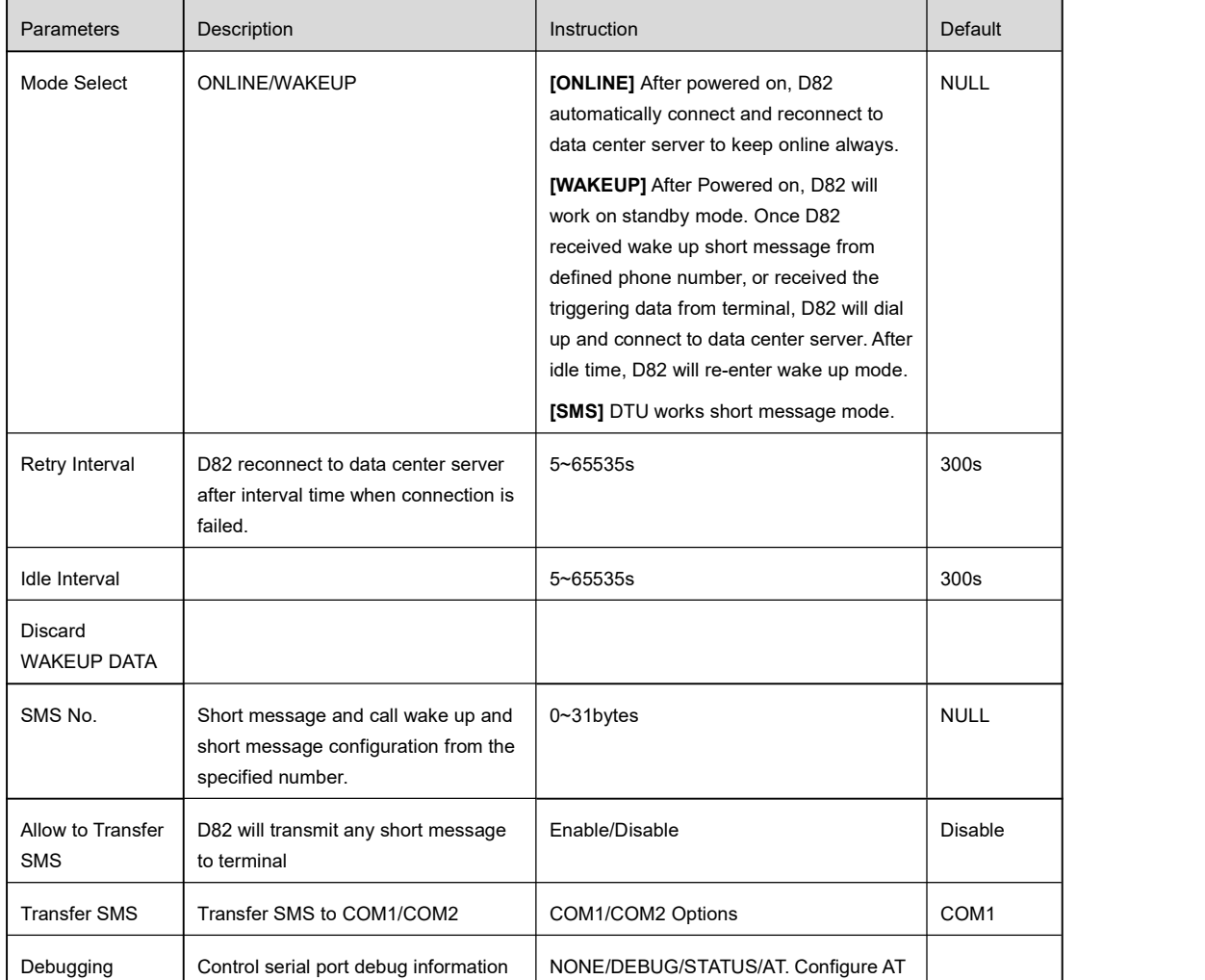

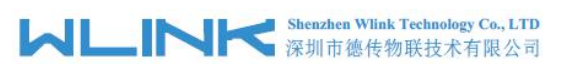

D82 Dual-COM Modem User Manual

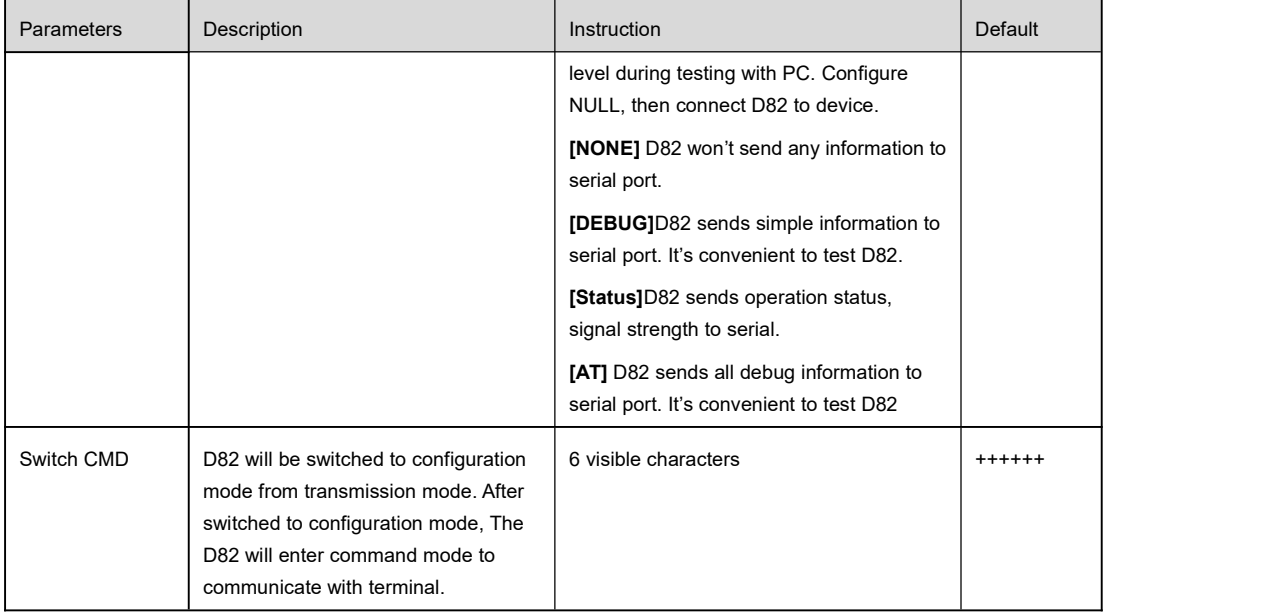

## 3.2.7 **Manage settings**

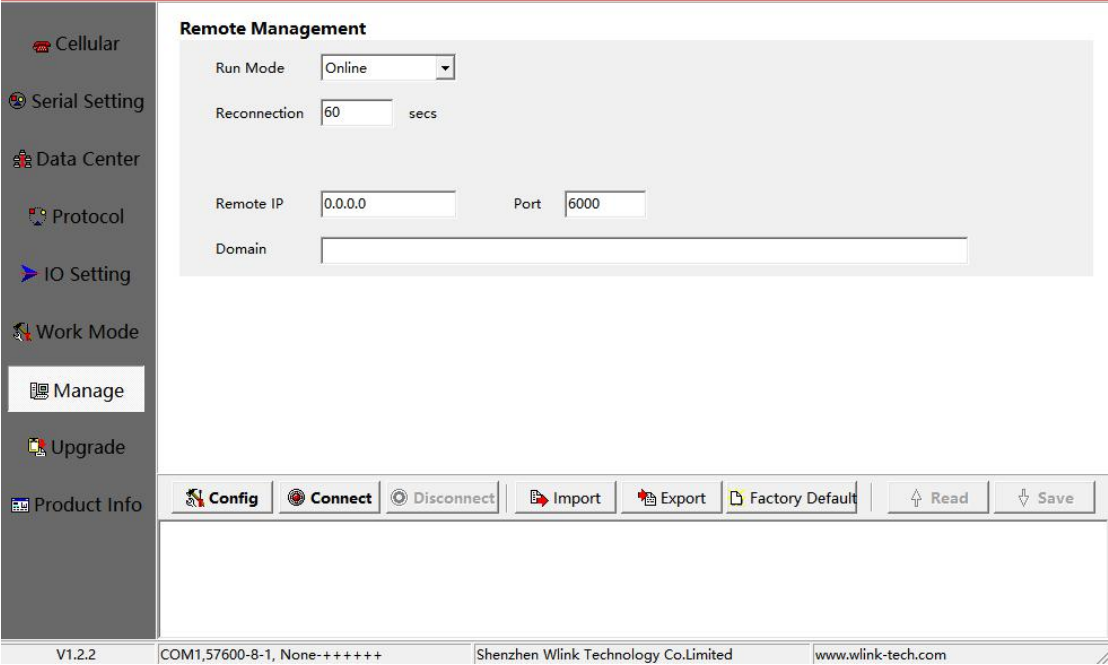

## Remote management settings instruction

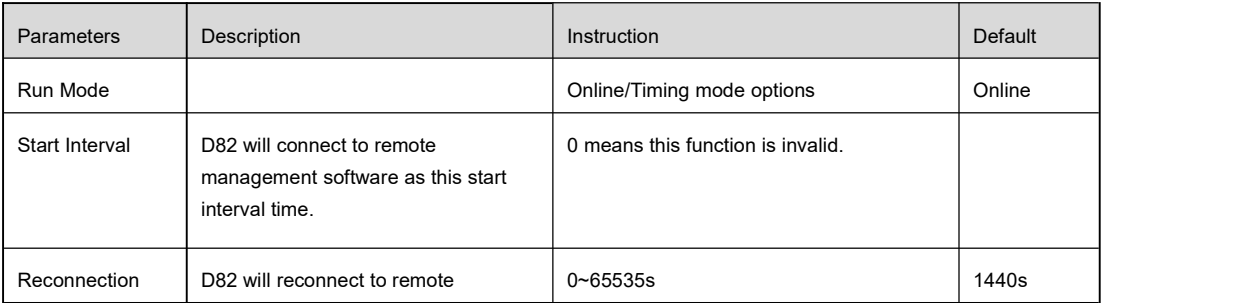

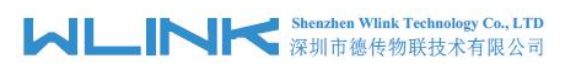

D82 Dual-COM Modem User Manual

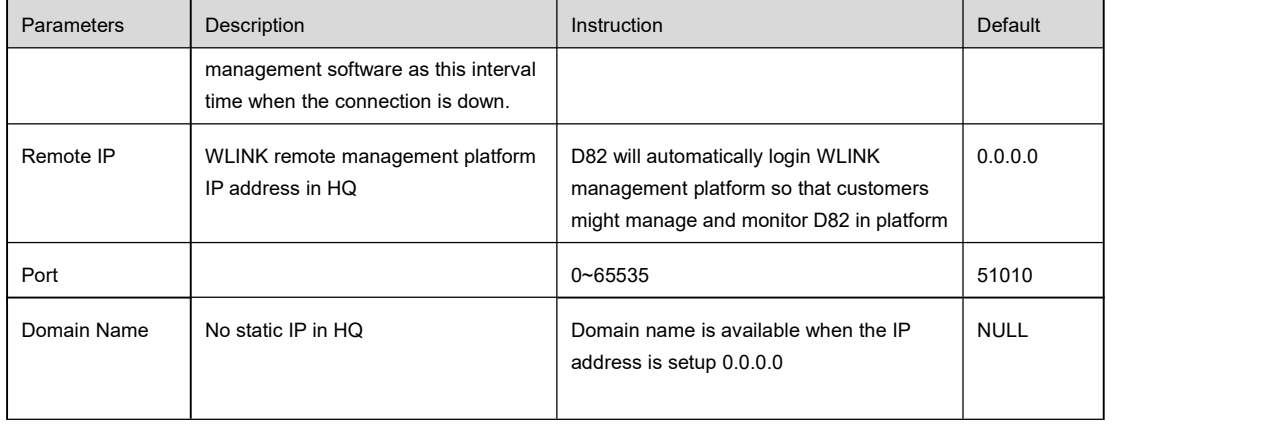

## 3.2.8 **Upgrade settings**

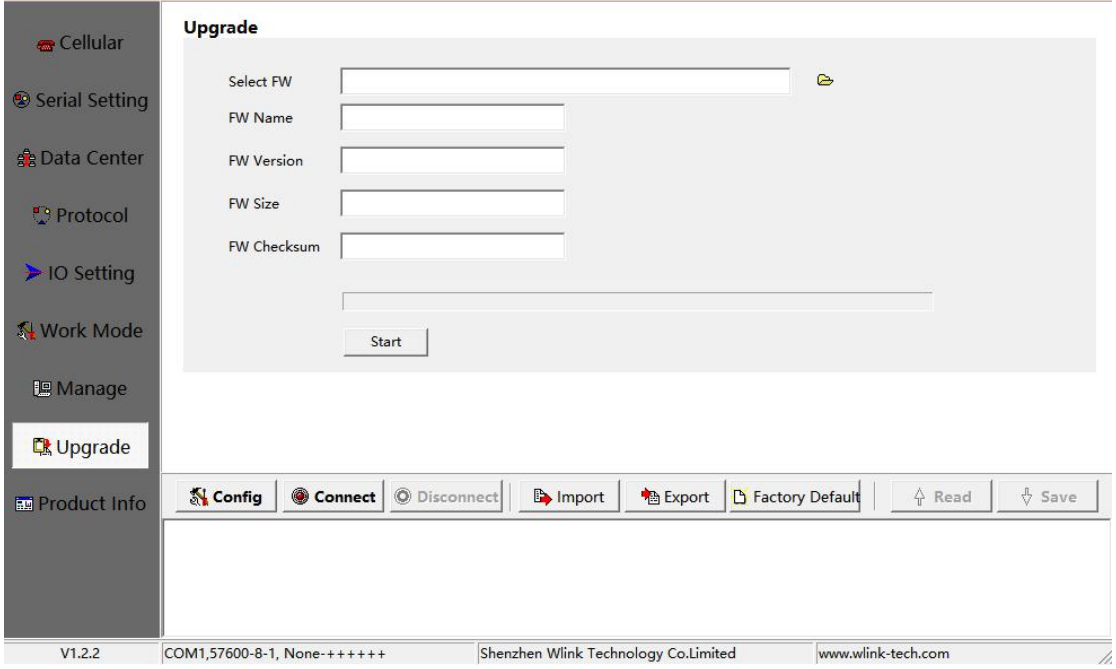

## Upgrade settings instruction

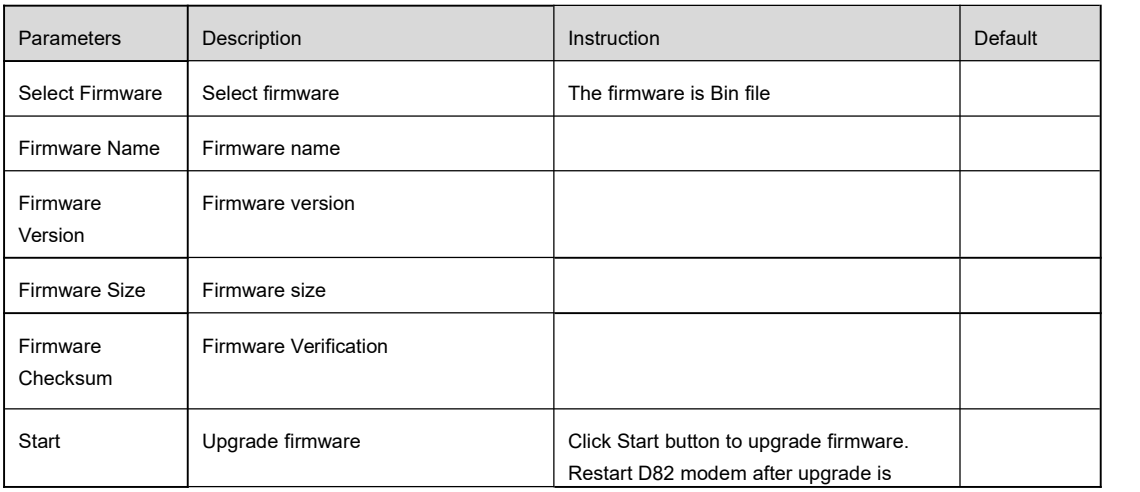

## **MLINK** Shenzhen Wink Technology Co., LTD

D82 Dual-COM Modem User Manual

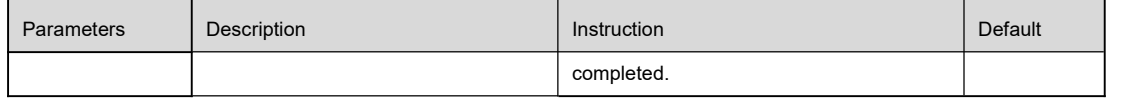

## 3.2.9 **Production Info**

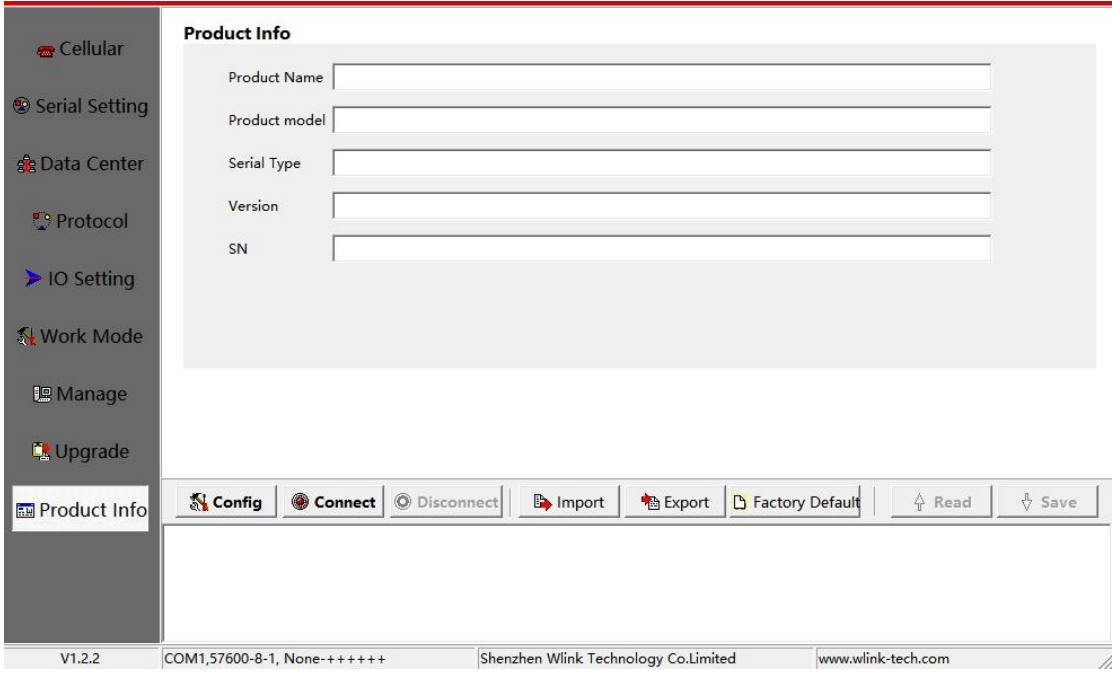

#### Information instruction

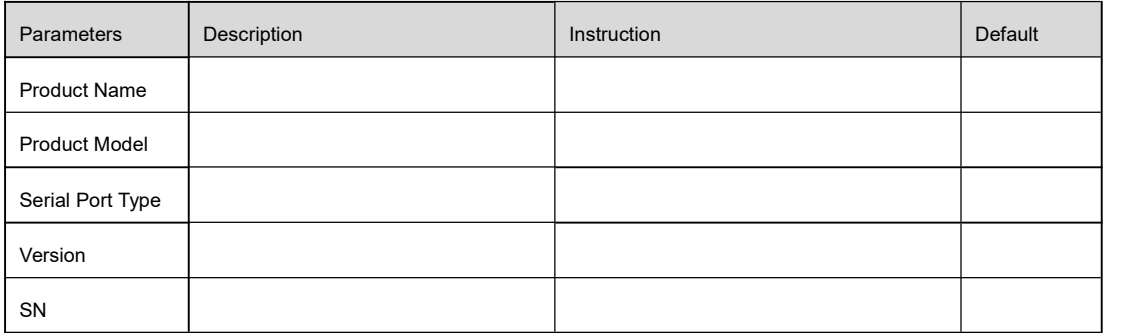

**---End**